**11o Δημοτικό Σχολείο Παλαιού Φαλήρου**

#### **«ΕΛΕΝΗ ΓΛΥΚΑΤΖΗ ΑΡΒΕΛΕΡ»**

**Αξιολόγηση Εκπαιδευτικού Έργου σχολικών μονάδων**

**Άξονας 1 : Διδασκαλία, μάθηση και αξιολόγηση**

**Γραμματικού Καλλιόπη - Καραγιάννης Ηλίας - Λογγινίδου Μαρία - Μπαμπούρας Πολυζώης – Παπαντωνίου Παρασκευή** 

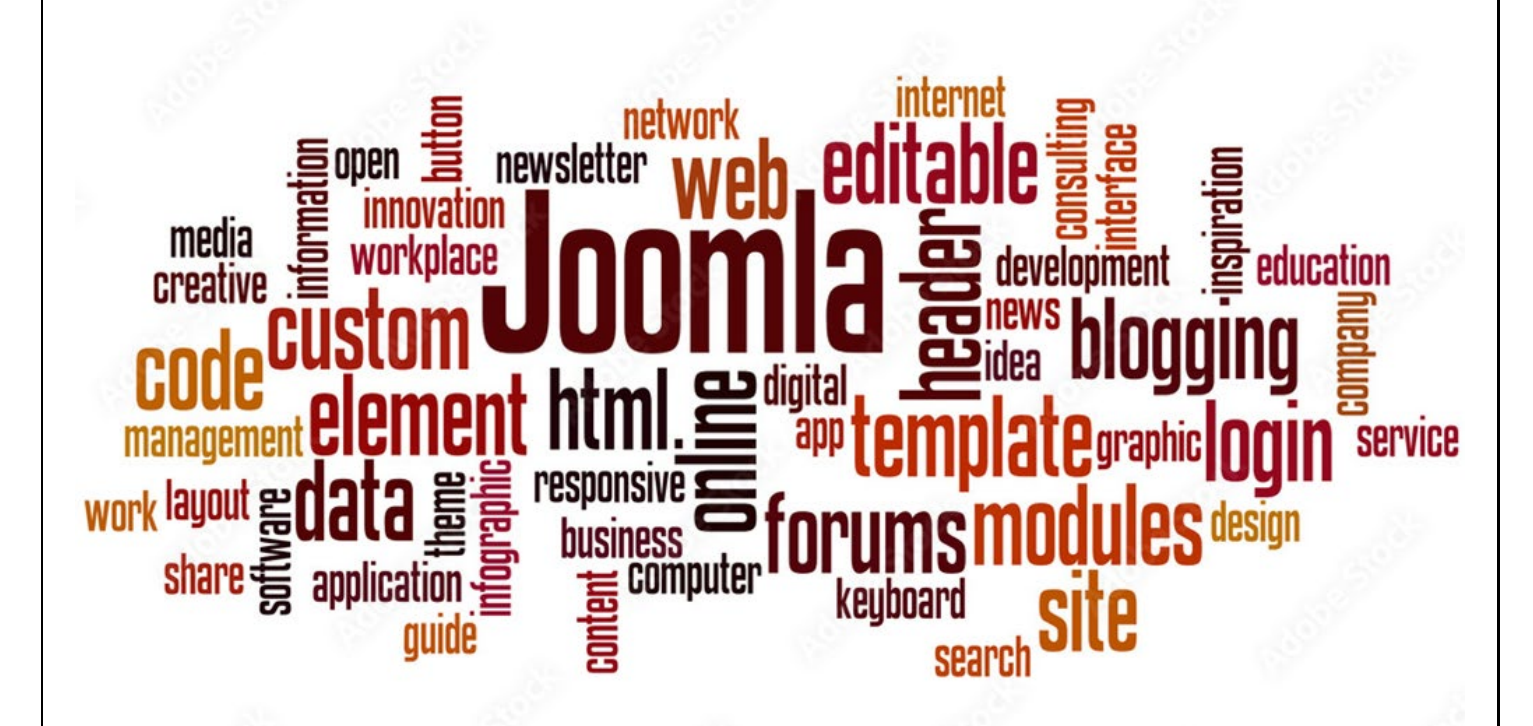

# **Δημιουργία ιστότοπου εκπαιδευτικού / τάξης**

# **με το Joomla! 4.2**

**Το έργο είναι οι απαντήσεις σε ερωτήματα και απαντήσεις των μελών της ομάδας**

**Επιμέλεια : Πολυζώης Μπαμπούρας**

# Περιεχόμενα

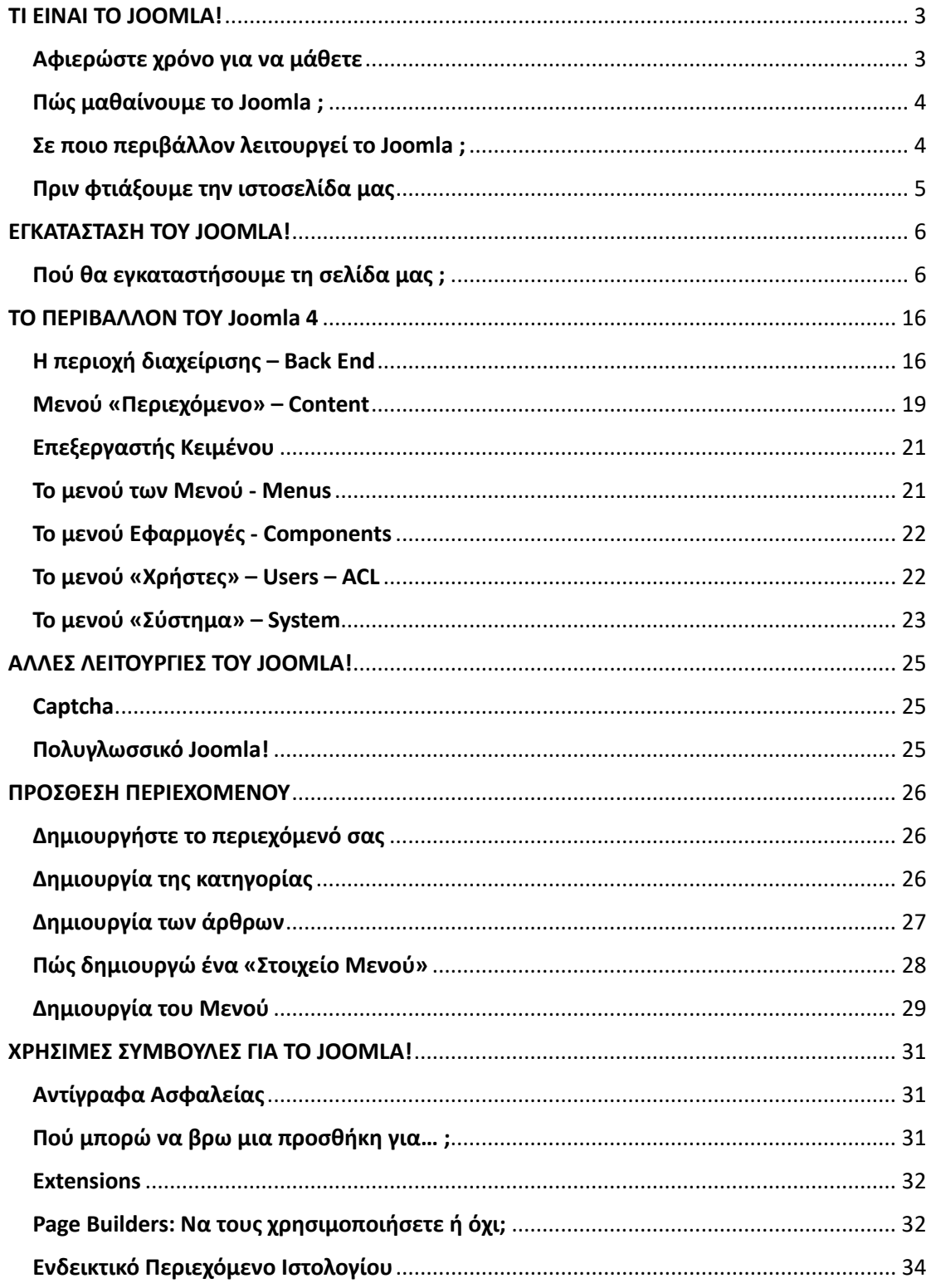

## <span id="page-2-0"></span>ΤΙ ΕΙΝΑΙ ΤΟ JOOMLA!

Από τα πλέον διαδεδομένα **CMS** (**Συστήματα Διαχείρισης Περιεχομένου**), το **Joomla** είναι η εφαρμογή που θα μάθουμε να χρησιμοποιούμε για να δημοσιεύσουμε στο διαδίκτυο μια **εκπαιδευτική ιστοσελίδα**. Το Joomla! μπορεί να χρησιμοποιηθεί για τη δημιουργία μιας προσωπικής ιστοσελίδας από απλούς χρήστες μέχρι τα intranets μεγάλων επιχειρήσεων ή οργανισμών.

Το **Joomla** είναι εφαρμογή **ανοικτού κώδικα** και η χρήση του Joomla είναι **δωρεάν**. Μπορούμε να το βρούμε κατεβάζοντας την τελευταία έκδοση του ή να μάθουμε γι' αυτό αν επισκεφθούμε τον επίσημο ιστότοπο www.joomla.org (στα αγγλικά) ή στο ελληνικό site υποστήριξης, το joomla.gr. Από τη στιγμή που το εγκαταστήσουμε, μπορούμε να αναζητήσουμε οδηγίες ή βοήθεια στο forum και στον ιστότοπο βοήθειας.

#### <span id="page-2-1"></span>Αφιερώστε χρόνο για να μάθετε

Πάρτε το χρόνο σας για να μάθετε τα βασικά από το μηδέν. Αυτό θα σας εξοικονομήσει χρόνο αργότερα.

**Διαβάστε** και / ή **παρακολουθήστε** βίντεο για να **κατανοήσετε** τη βασική ορολογία του Joomla καθώς και πληροφορίες για τη λειτουργικότητα του.

**Εγκαταστήστε** το Joomla δοκιμαστικά και παίξτε μαζί του: **δημιουργήστε** άρθρα, menu items, modules, και τοποθετήστε τα σε διάφορες τοποθεσίες έως ότου **εξοικειωθείτε** πλήρως με τον τρόπο εμφάνισης και τοποθέτησης των δεδομένων σας.

Μόλις καταλάβετε πλήρως όλα αυτά, αρχίστε να εργάζεστε στην προσαρμογή της σελίδας στα δικά σας μέτρα.

Κάντε ένα βήμα τη φορά και θα ανακαλύψετε πως κάθε επόμενο βήμα θα σας είναι πολύ πιο εύκολο.

Επίσης, υπάρχει μία πληθώρα δωρεάν εκπαιδευτικών βίντεο στο διαδίκτυο. Ορισμένα από τα μαθήματα που θα βρείτε στο διαδίκτυο είναι δωρεάν ενώ υπάρχουν και επί πληρωμή (και να είστε σίγουροι πως πρόκειται για μία πολύ καλή επένδυση).

#### <span id="page-3-0"></span>Πώς μαθαίνουμε το Joomla ;

Ο χρυσός κανόνας ενώ παρακολουθείτε ένα μάθημα Joomla δημιουργήστε κάτι καθώς παρακολουθείτε το μάθημα, μην παρακολουθείτε μόνο, πράξτε!

Είναι λάθος όταν ασχολείστε για πρώτη φορά με το Joomla να αφιερώσετε χρόνο σε σχετικά manuals (βιβλία) και τα απαραίτητα documentations.

Όλα τα παραπάνω πρέπει να γίνονται με παράλληλη πρακτική εξάσκηση.

#### <span id="page-3-1"></span>Σε ποιο περιβάλλον λειτουργεί το Joomla ;

Το Joomla εγκαθίσταται σε έναν κεντρικό υπολογιστή, τον **web server**, της εταιρείας που θα φιλοξενήσει την ιστοσελίδα μας. Στο περιβάλλον διαχείρισής του web server αποκτούμε πρόσβαση μέσω ενός **browser**, όπως είναι ο **Chrome**, ο **Edge**, ο **Firefox** κ.ά.

Από τη στιγμή που η εγκατάσταση του Joomla είναι δική μας, είμαστε, δηλαδή, εμείς οι **διαχειριστές**, μπορούμε να προσθέσουμε

οποιοδήποτε κείμενο ή γραφικό, και έτσι να δημιουργήσουμε τις ιστοσελίδες μας.

### <span id="page-4-0"></span>Πριν φτιάξουμε την ιστοσελίδα μας

- Καθορίζουμε το είδος και τη δομή του περιεχομένου της.
- Ξεκαθαρίζουμε σε ποιον απευθύνεται.
- Ορίζουμε τι είναι σημαντικό να προβληθεί.
- Δημιουργούμε ένα πλήρες σχεδιάγραμμα ολόκληρου του ιστότοπού μας, μία λίστα, δηλαδή, με όλες τις σελίδες που θέλουμε να υπάρχουν και με ποιον τρόπο να εμφανίζονται.
- Σχεδιάζουμε τη δομή της εμφάνισης της ιστοσελίδας μας σε ένα φύλλο χαρτί, ώστε να ξέρουμε συγκεκριμένα την αρχιτεκτονική και τη διαρρύθμιση της σελίδας.
- Βρίσκουμε τις φωτογραφίες που θέλουμε να χρησιμοποιήσουμε και γράφουμε κάθε κείμενο που θα χρειαστούμε αρχικά.
- Αντί να αναζητήσουμε template και να προσαρμόσουμε σ' αυτό τις ανάγκες του περιεχομένου μας, προσαρμόζουμε το template πάνω στα δικά μας θέλω.

## <span id="page-5-0"></span>ΕΓΚΑΤΑΣΤΑΣΗ ΤΟΥ JOOMLA!

### <span id="page-5-1"></span>Πού θα εγκαταστήσουμε τη σελίδα μας ;

Επειδή ασχολούμαστε για πρώτη φορά με το Joomla μια πολύ καλή ιδέα, πριν μπούμε στη διαδικασία αγοράς χώρου για τη σελίδα μας, είναι να εγκαταστήσουμε τη σελίδα μας στον σκληρό δίσκο του υπολογιστή μας, ώστε να μπορούμε να κάνουμε όσες αλλαγές, διορθώσεις και εκδοχές της σελίδας μας θέλουμε. Στο τέλος, αν μας ικανοποιεί το αποτέλεσμα μπορούμε να τη μεταφέρουμε σε κάποιον web server και να ξεκινήσει το ταξίδι της στο διαδίκτυο.

Για να εγκαταστήσουμε τη σελίδα μας τοπικά θα χρειαστούμε ένα πρόγραμμα που θα παίζει τον ρόλο του server. Στο παράδειγμα θα χρησιμοποιηθεί το XAMPP. Τα βήματα που θα ακολουθήσουμε :

1. https://www.apachefriends.org/ : Κατέβασμα του XAMPP

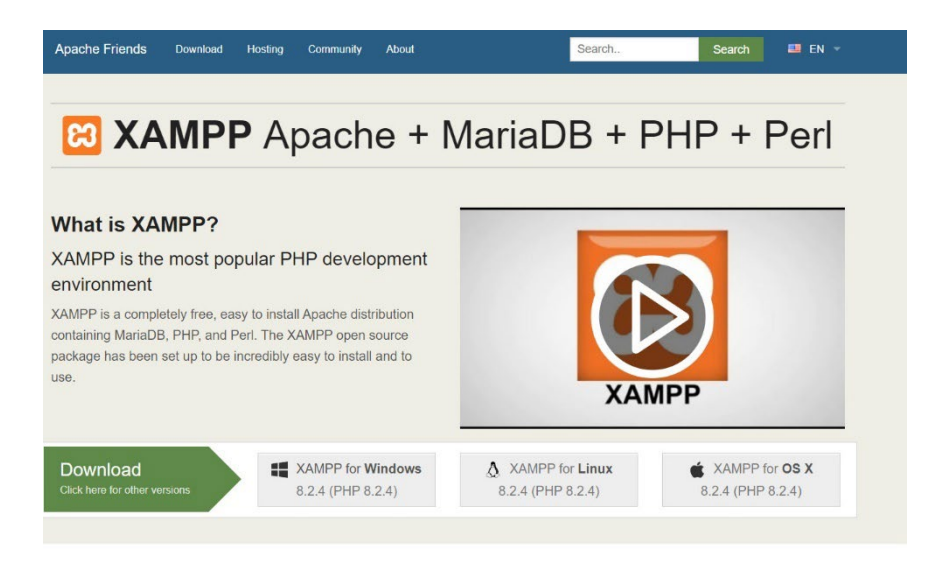

2. Επιλέγω τη νεότερη έκδοση (8.2.4) και κάνω κλικ στο «XAMPP for windows» και σε λίγο θα αρχίσει η εφαρμογή να κατεβαίνει αυτόματα.

- 3. Μόλις ολοκληρωθεί το «κατέβασμα» θα κάνω κλικ στο κουμπί που με ενημερώνει για την ολοκλήρωση και θα αρχίσει αυτόματα η εγκατάσταση του XAMPP στον υπολογιστή μας.
- 4. Σ' ένα προειδοποιητικό παραθυράκι δε θα δώσουμε σημασία και θα προχωρήσουμε στη συνέχεια της εγκατάστασης πατώντας ΟΚ.

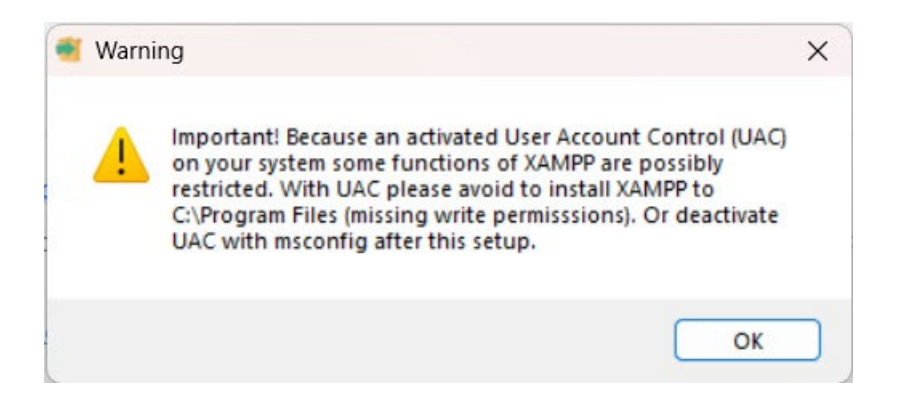

- 5. Θα αποδεχτούμε όλες τις προτάσεις που μας κάνει το πρόγραμμα εγκατάστασης και αυτή θα ολοκληρωθεί στον φάκελο c:\xampp
- 6. Στο τέλος θα δούμε το παράθυρο :

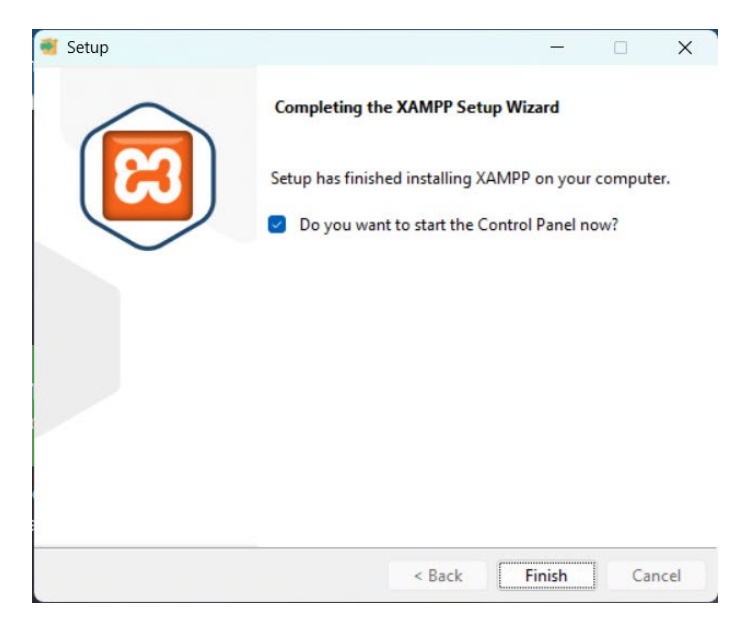

Θα πατήσουμε "Finish" και η εγκατάσταση του XAMPP θα μας ζητήσει να ξεκινήσει το Control Panel όπως φαίνεται παρακάτω :

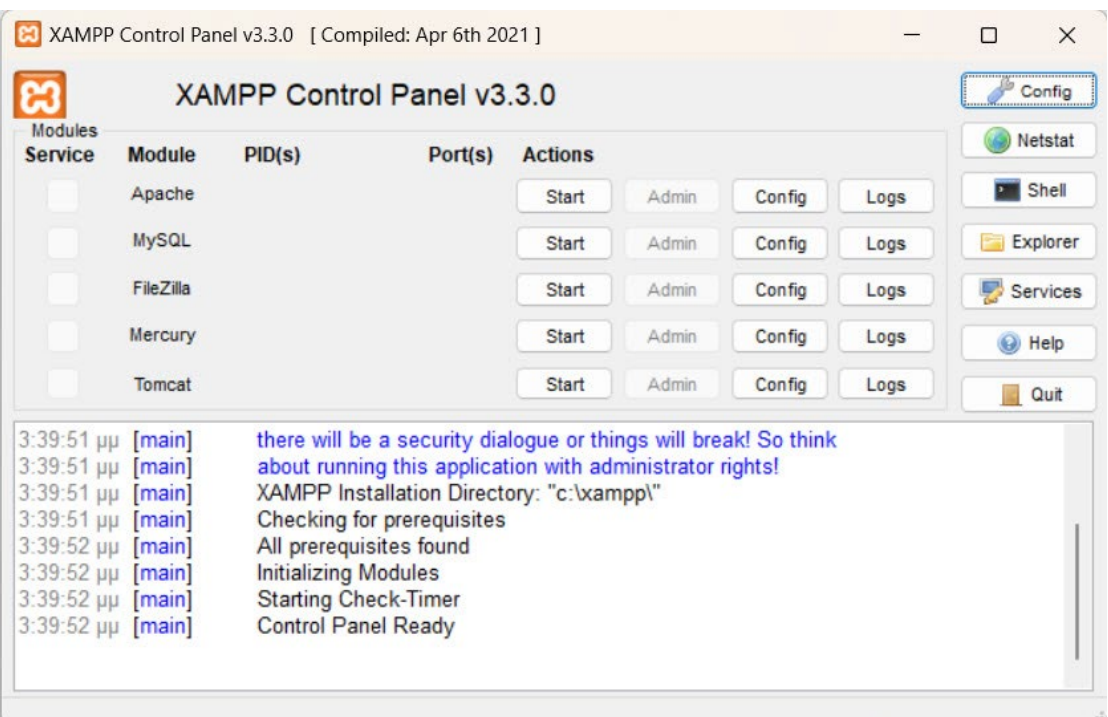

Θα πατήσουμε το κουμπί "Start" για το "Apache" και το "MySQL". Κάθε φορά που θα θέλουμε να μπούμε στην ιστοσελίδα μας θα πρέπει να «τρέχουμε» το πρόγραμμα xampp-control :

28 xampp-control

- 7. Επιστρέφουμε στο xampp-control και επιλέγουμε στη σειρά MySQL το κουμπί Admin. Ανοίγει μια νέα οθόνη, στην οποία μπορούμε να διαχειριστούμε τη Βάση Δεδομένων στην οποία θα καταχωρούνται όλα όσα δημιουργούμε στο Joomla. Επιλέγουμε «Νέα», δίνουμε ως όνομα "test\_11" και πατάμε "Δημιουργία". Μόλις, δημιουργήσαμε τη Βάση Δεδομένων μας.
- 8. Στη συνέχεια θα «κατεβάσουμε» την τελευταία έκδοση του Joomla : <https://downloads.joomla.org/>επιλέγοντας την έκδοση
- 9. Δημιουργούμε στον κατάλογο C:\xampp\htdocs έναν νέο κατάλογο, στον οποίο θα δώσουμε το όνομα "test\_11" και θα αποσυμπιέσουμε εκεί το αρχείο joomla που κατεβάσαμε.
- 10. Θα πάμε τώρα στον browser που χρησιμοποιούμε π.χ. Chrome, Edge, Firefox, Opera κ.λπ. και γράφουμε επάνω, στη γραμμή διευθύνσεων : localhost/test\_11
- 11. Θα αρχίσουμε τώρα να συμπληρώνουμε τα στοιχεία που μας ζητούνται.
- 12. Ρύθμιση ονόματος Ιστοτόπου : Θα γράψουμε το όνομα του ιστοτόπου μας π.χ. Μαθήματα και πατάμε στο κουμπί «»Ρύθμιση Δεδομένων Σύνδεσης».

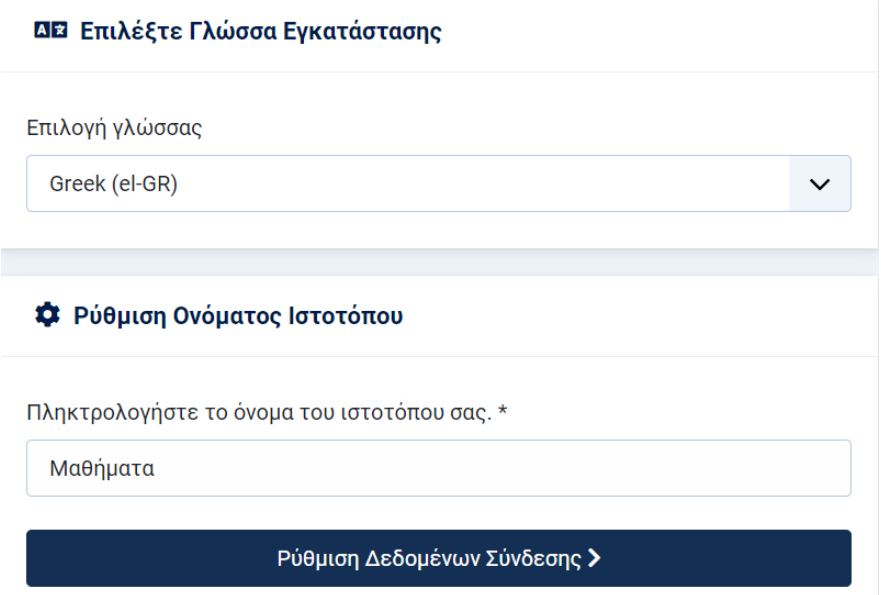

13. Παρακάτω θα δώσουμε κάποια στοιχεία του λογαριασμού σύνδεσης, με ποια συνθηματικά, δηλαδή, θα μπαίνουμε στη διαχείριση της σελίδας μας.

#### **Δ** Στοιχεία λογαριασμού διαχείρισης

Εισάγετε το πραγματικό όνομα του Υπερδιαχειριστή σας. \*

Δάσκαλος

Πληκτρολογήστε το όνομα χρήστη για τον λογαριασμό του Υπερδιαχειριστή σας. \*

admin

Πληκτρολογήστε τον κωδικό για τον λογαριασμό του Υπερδιαχειριστή σας. \*

Mathimata11!

Ø

Ο κωδικός πρόσβασης είναι αποδεκτός

Εισάγετε τουλάχιστον 12 χαρακτήρες.

Εισάγετε τη διεύθυνση ηλεκτρονικού ταχυδρομείου του Υπερδιαχειριστή της ιστοσελίδας. \*

sainia2015@gmail.com

Ρύθμιση Σύνδεσης Βάσης Δεδομένων >

Πατάμε «Ρύθμιση Σύνδεσης Βάσης Δεδομένων»

14. Συμπληρώνουμε όπως παρακάτω :

## **ε Ρύθμιση Βάσης Δεδομένων**

Επιλέξτε τύπο βάσης δεδομένων. \*

**MySQLi** 

Πληκτρολογήστε το όνομα του κεντρικού υπολογιστή, συνήθως "localhost" ή ένα όνομα που παρέχεται από τον πάροχο φιλοξενίας. \*

localhost

Πληκτρολογήστε το όνομα χρήστη που δημιουργήσατε και συσχετίσατε με τη βάση δεδομένων. \*

root

Πληκτρολογήστε τον κωδικό πρόσβασης του χρήστη που δημιουργήσατε και συνδέσατε με την βάση δεδομένων.

Πληκτρολογήστε το όνομα της βάσης δεδομένων. \*

test\_11

Πληκτρολογήστε ένα πρόθεμα πίνακα ή χρησιμοποιήστε το τυχαία δημιουργημένο πρόθεμα. \*

qtcqu\_

If you are using an existing database with tables with the same prefix, Joomla will rename those existing tables by adding the prefix "bak\_".

Κρυπτογράφηση σύνδεσης \*

Προεπιλογή (ελεγχόμενο από το διακομιστή)

Εγκατάσταση Joomla >

Το Joomla θα εγκατασταθεί και θα δούμε την παρακάτω οθόνη :

 $\ddot{\mathbf{O}}$ 

## Συγχαρητήρια! Η Εγκατάσταση του Joomla ολοκληρώθηκε.

Εγκατάσταση Πρόσθετων Γλωσσών >

Αυτές οι ρυθμίσεις συνιστώνται για την PHP ώστε να διασφαλιστεί η πλήρης συμβατότητα με το Joomla.

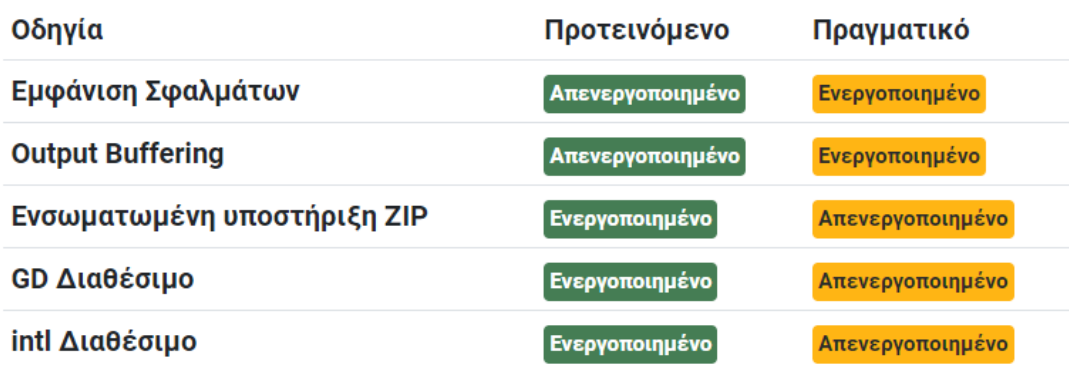

**Ο** Άνοιγμα Ιστοσελίδας

**Α** Άνοιγμα Διαχείρισης

15. Θα πατήσουμε στο κουμπί «Εγκατάσταση Πρόσθετων Γλωσσών» για να εγκαταστήσουμε την ελληνική γλώσσα και στην Ιστοσελίδα (front end) και στην Περιοχή Διαχείρισης (back end).

Θα εμφανιστεί ένας κατάλογος με όλες τις γλώσσες που υποστηρίζει το Joomla 4 και θα επιλέξουμε την ελληνική Γλώσσα.

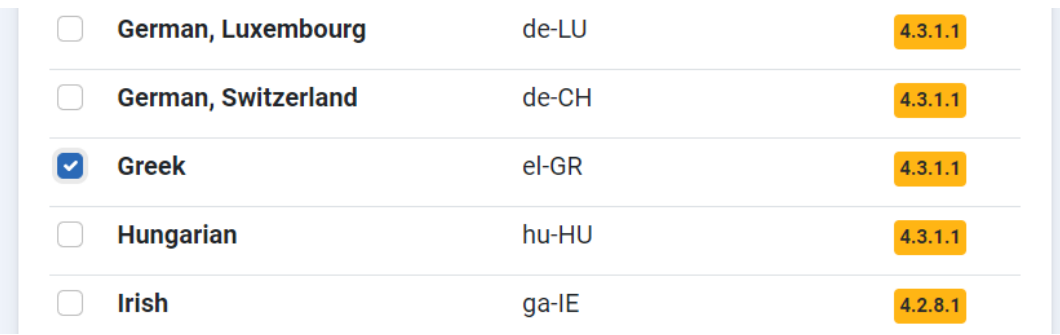

Αφού επιλέξουμε την ελληνική γλώσσα, θα κατεβούμε πιο κάτω :

Εγκατάσταση Επιλεγμένων Γλωσσών Παράβλεψη

Θα πατήσουμε στο κουμπί «Εγκατάσταση Επιλεγμένων Γλωσσών» για να εγκατασταθούν τα ελληνικά.

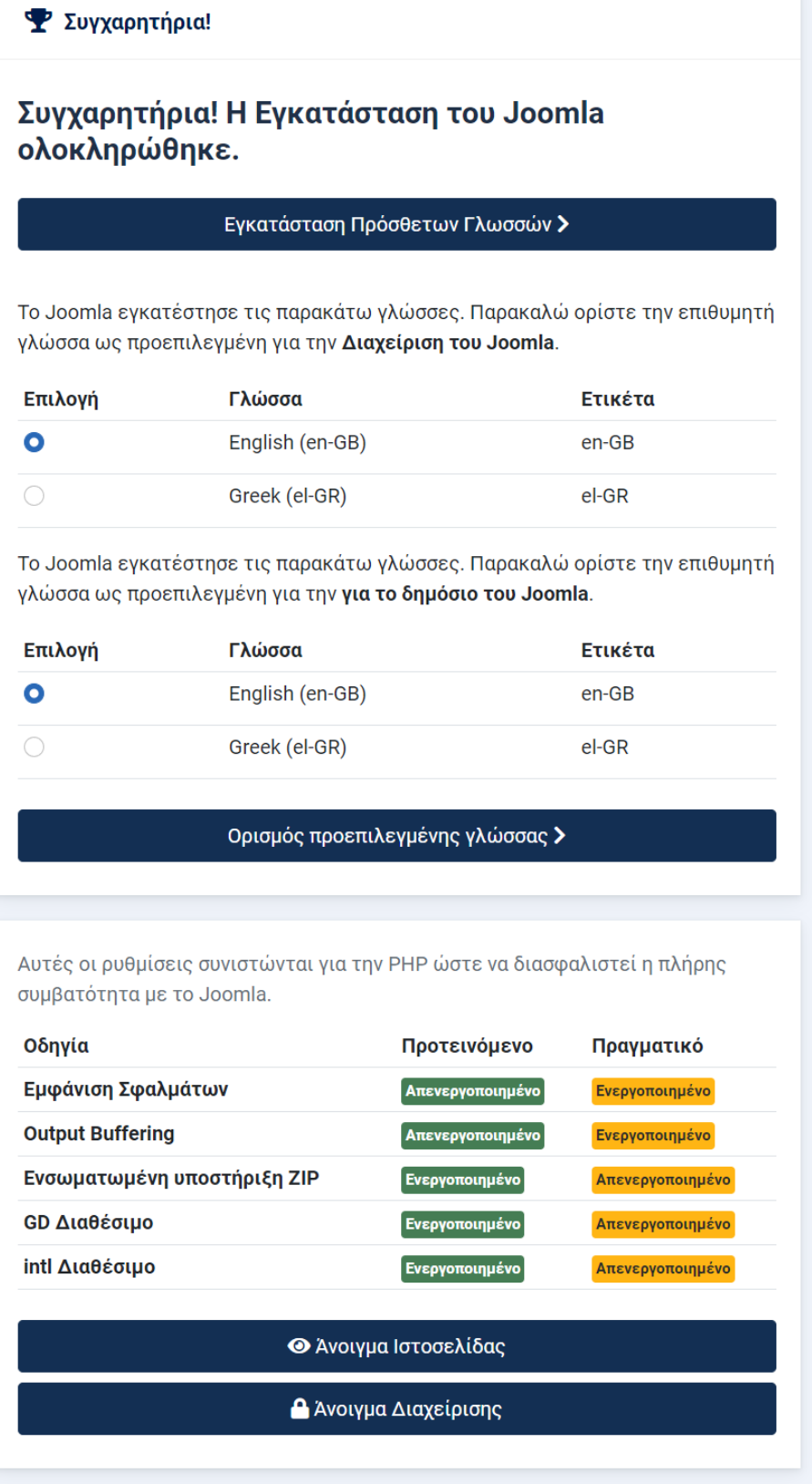

Joomla! is Free Software released under the GNU General Public License.

Θα επιλέξουμε και για τη «Διαχείριση» και για το «Δημόσιο» του Joomla την ελληνική και θα πατήσουμε «Ορισμός προεπιλεγμένης γλώσσας» και θα εμφανιστεί τότε στο πάνω μέρος της σελίδας το παρακάτω παράθυρο :

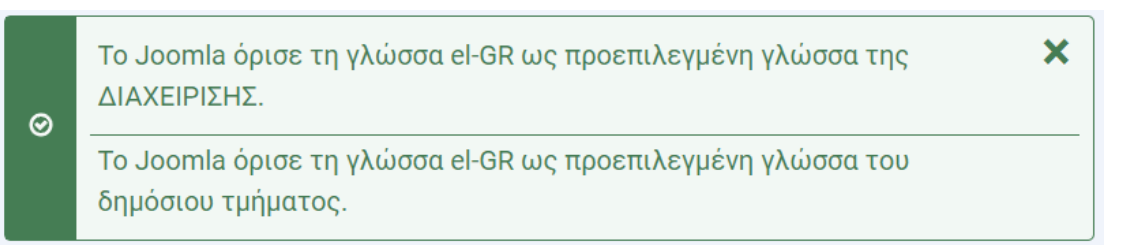

16. Επιλέγοντας «Άνοιγμα Ιστοσελίδας» (front end) θα δούμε κάτι παρόμοιο με τη σελίδα παρακάτω :

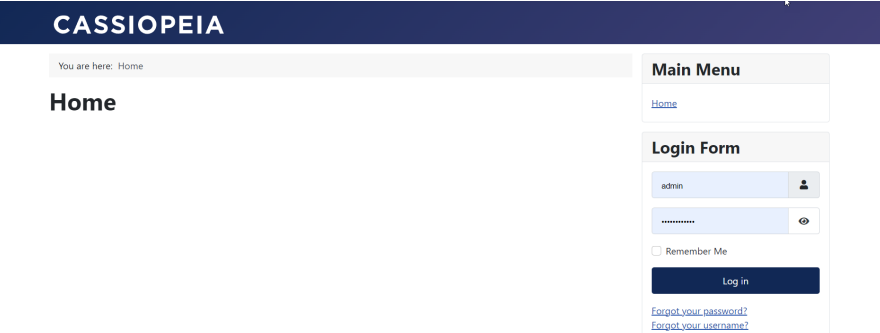

- 17. Πρόκειται για μια λευκή σελίδα που ακολουθεί το δωρεάν πρότυπο Cassiopeia, που έρχεται μαζί με το Joomla.
- 18. Αν επιλέξουμε «Άνοιγμα Διαχείρισης» θα μας κατευθύνει στη σελίδα Διαχείρισης του Joomla (back end) απ' όπου μπορούμε να προσθέσουμε οτιδήποτε θέλουμε στη σελίδα μας.
- 19. Από εδώ και πέρα για να μπούμε στη σελίδα δίνουμε : Για την ιστοσελίδα : [http://localhost/](http://localhost/test_11)test\_11 Για τη διαχείριση : [http://localhost/test\\_11/administrator](http://localhost/test_11/administrator)

## <span id="page-15-0"></span>ΤΟ ΠΕΡΙΒΑΛΛΟΝ ΤΟΥ Joomla 4

## <span id="page-15-1"></span>Η περιοχή διαχείρισης – Back End

Από εδώ και πέρα κάθε φορά που θα γράφουμε στη Γραμμή Διευθύνσεων του browser μας localhost/test\_11 θα βρισκόμαστε στην εισαγωγική σελίδα της Περιοχής Διαχείρισης ή όπως το λέμε αλλιώς Back End.

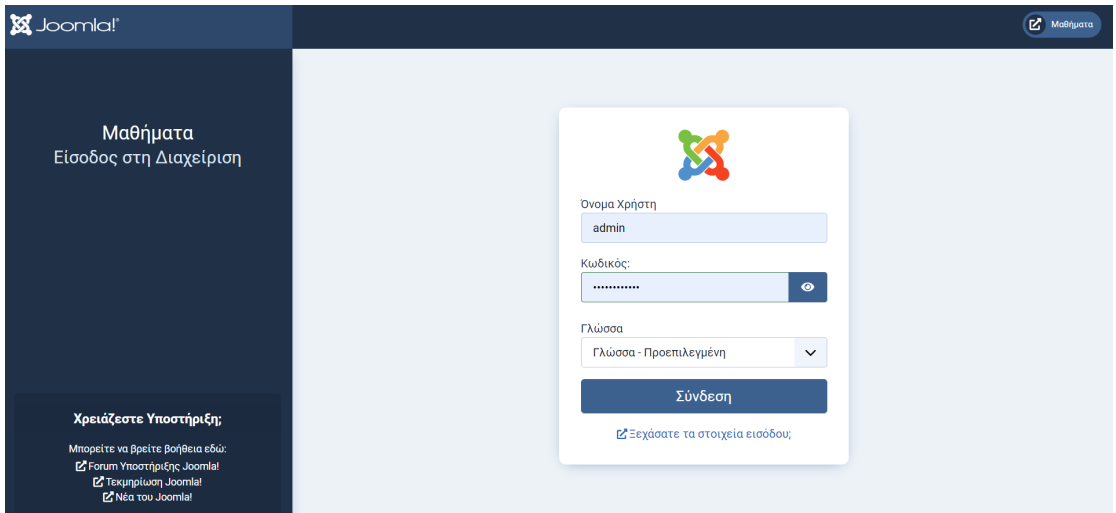

Στο παράδειγμά μας δίνουμε : «Όνομα Χρήστη» : admin «Κωδικός» : Mathimata11!

…πατάμε «Σύνδεση» και μπαίνουμε στην «Περιοχή Διαχείρισης» του Joomla.

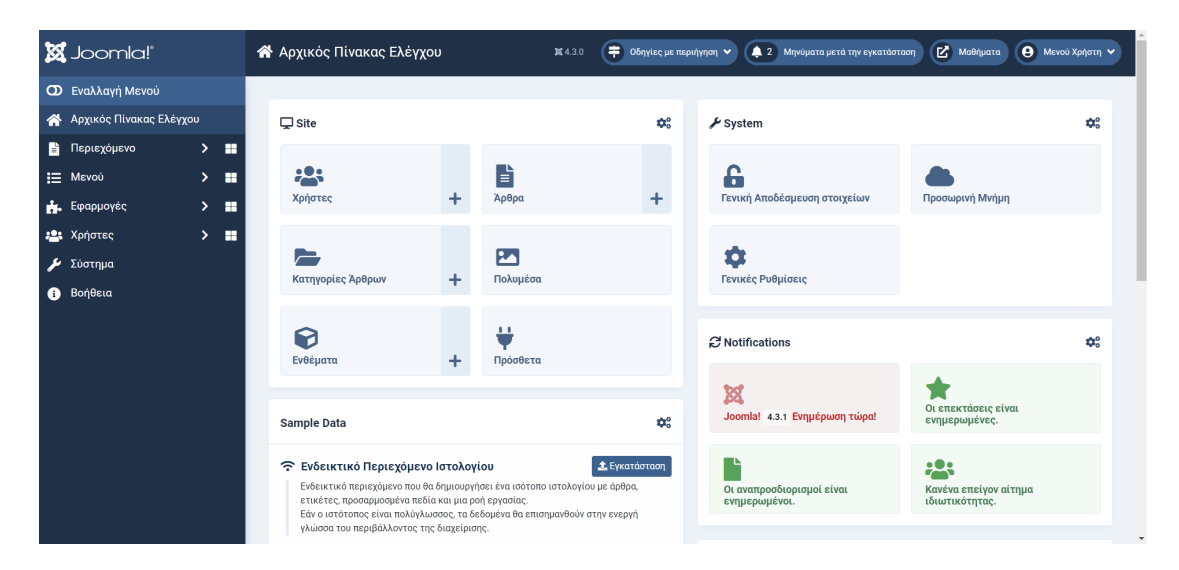

Αριστερά βλέπουμε το μενού της αρχικής σελίδας της «διαχείρισης» του Joomla.

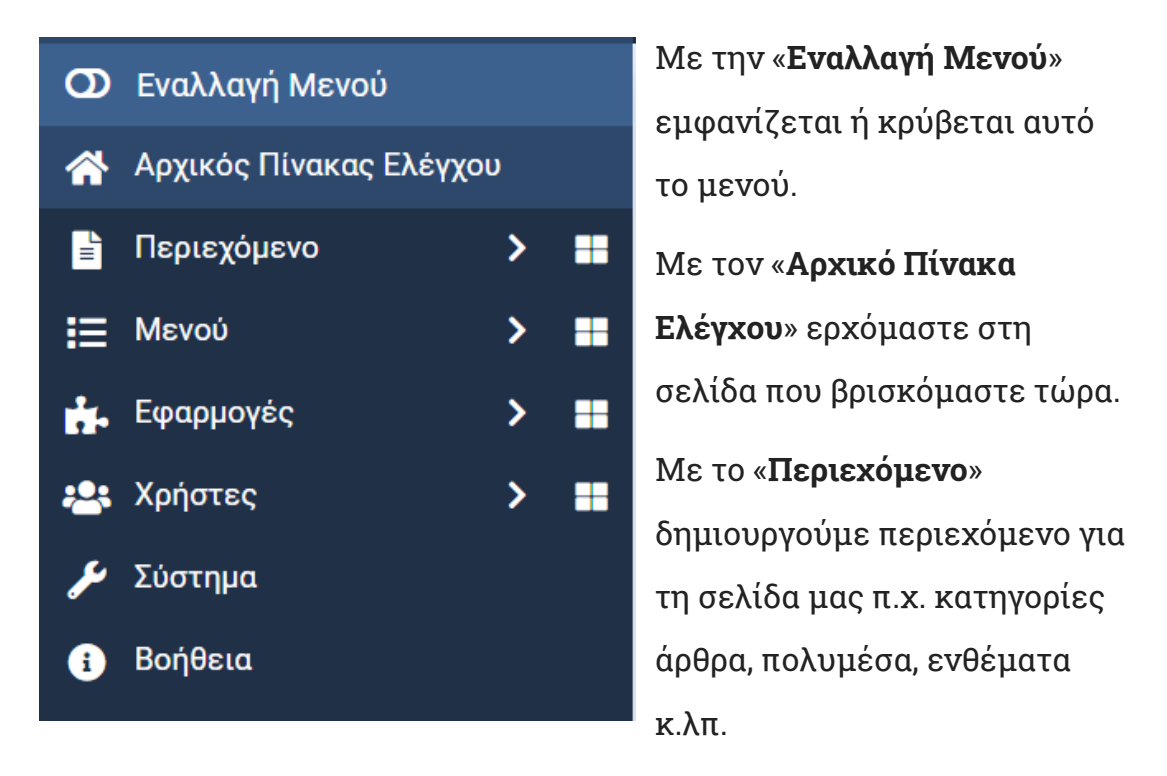

Με το «**Μενού**» δημιουργούμε νέα στοιχεία Μενού ή εντελώς καινούρια Μενού.

Με τις «**Εφαρμογές**» θα δούμε κάποια προγράμματα που θα κάνουν πιο αποδοτική τη σελίδα μας.

Με τους «**Χρήστες**» θα διαχειριστούμε τους χρήστες που έχουν εγγραφεί στη σελίδα μας.

Με το «**Σύστημα**» διαμορφώνουμε τη σελίδα μας και όλα τα περιεχόμενά της.

Στην πάνω δεξιά πλευρά της Αρχικού Πίνακα Ελέγχου της Διαχείρισης του Joomla βλέπουμε :

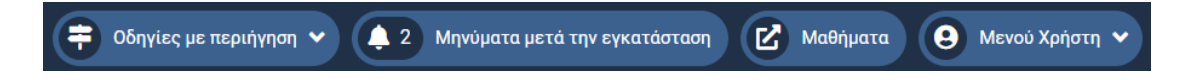

**Οδηγίες με περιήγηση** : Σύντομη βοήθεια για τη δημιουργία περιεχομένου στο Joomla.

**Μηνύματα μετά την εγκατάσταση** : Χρήσιμα μηνύματα μετά την εγκατάσταση μιας νέας έκδοσης.

**Μαθήματα** : Έτσι έχουμε ονομάσει τον ισότοπό μας. Αν πατήσουμε εδώ θα μας πάει στο front end, στην αρχική σελίδα, δηλαδή. (Σε κάθε εγκατάσταση εδώ θα εμφανίζεται το όνομα της σελίδας).

**Μενού Χρήστη** : Περιέχει εντολές σχετικές με τον λογαριασμό χρήστη με τον οποίο έχουν συνδεθεί, καθώς και την επιλογή «**Αποσύνδεση**» για την έξοδό μας από τη Διαχείριση του Joomla.

### <span id="page-18-0"></span>Μενού «Περιεχόμενο» – Content

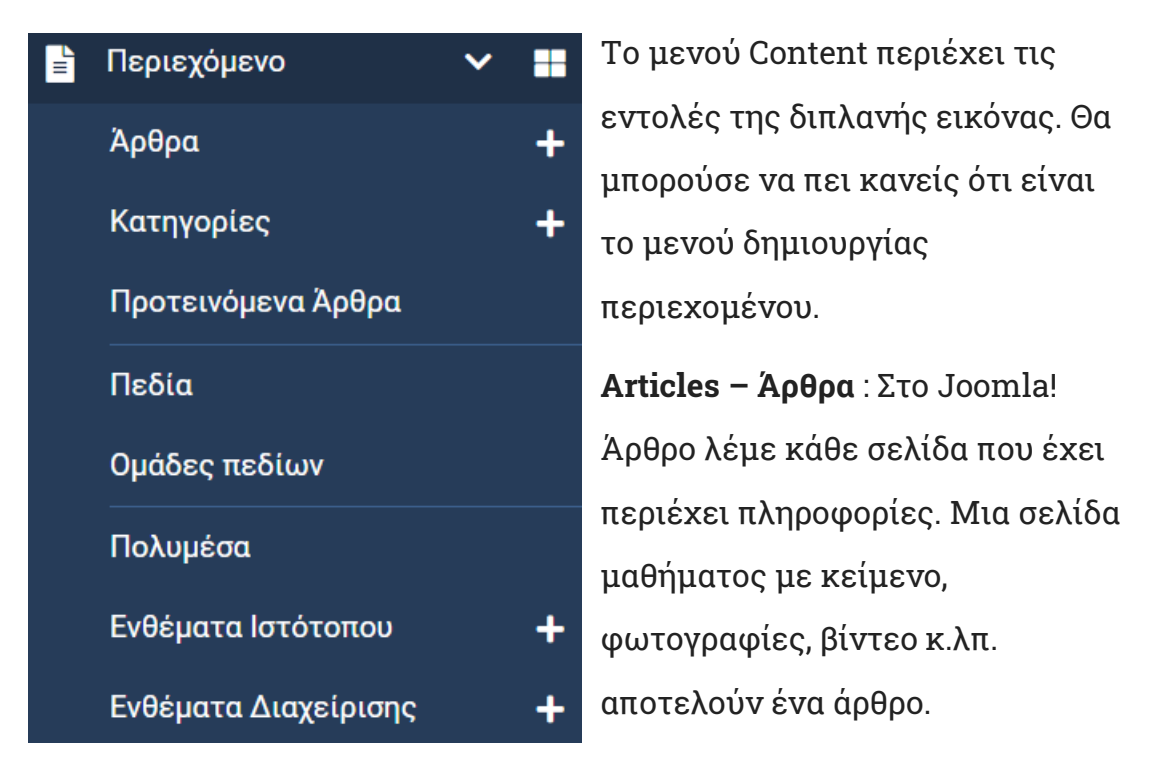

Αν κάνουμε κλικ στην επιλογή Άρθρα θα δούμε μια οθόνη όπως η παρακάτω :

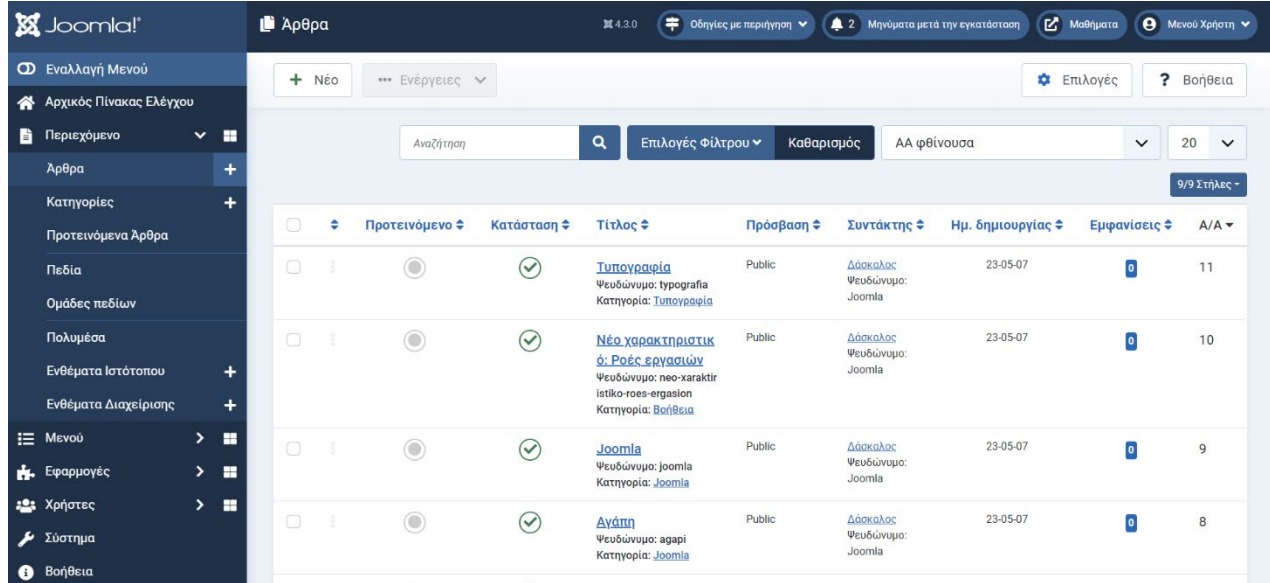

**Categories – Κατηγορίες** : Για να δημιουργήσουμε άρθρα θα πρέπει πρώτα να κατηγοριοποιήσουμε το περιεχόμενο που σκοπεύουμε δημιουργήσουμε. Δημιουργούμε λοιπόν Κατηγορίες και Υποκατηγορίες και σε καθεμία από αυτές δημιουργούμε τα άρθρα. Π.χ. κάνω την κατηγορία Μαθήματα Ε΄ τάξης, δημιουργώ τις υποκατηγορίες π.χ. Γλώσσα, Μαθηματικά, Φυσική κ.λπ.

 Υπάρχει και η δυνατότητα να δημιουργήσουμε μεμονωμένα άρθρα, άρθρα, δηλαδή, που να μην ανήκουν σε καμιά κατηγορία.

Αν κάνουμε κλικ στην επιλογή Categories θα δούμε τις υπάρχουσες Κατηγορίες και θα έχουμε τη δυνατότητα να δημιουργήσουμε νέες.

Θα εμφανιστεί η παρακάτω οθόνη :

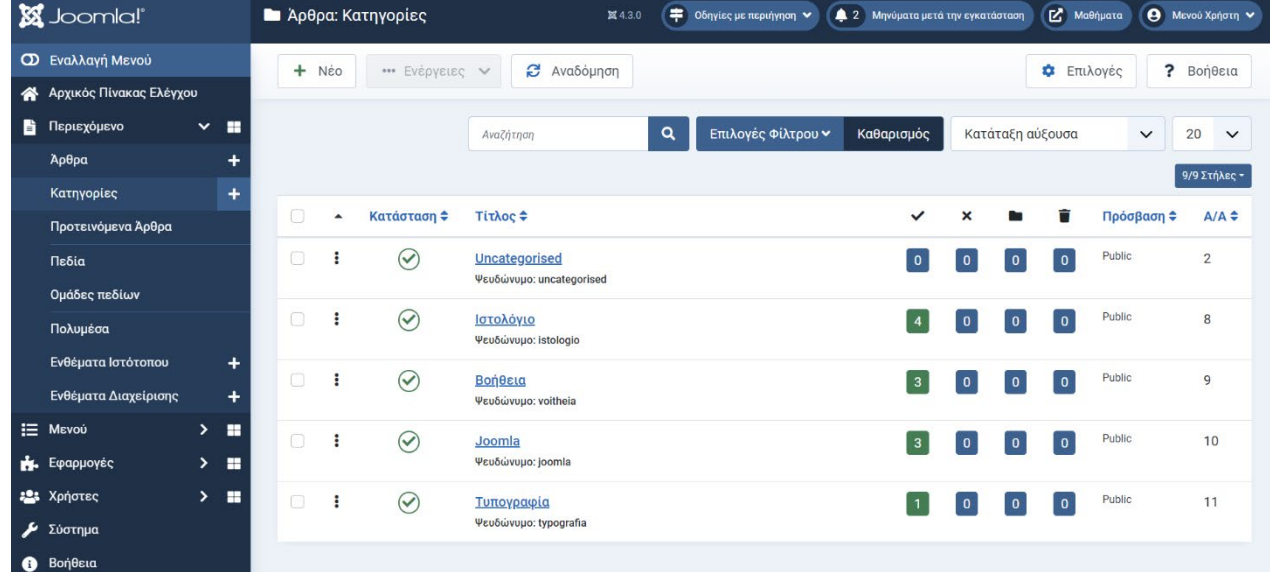

**Προτεινόμενα άρθρα – Featured Articles** : Προτεινόμενα λέμε τα άρθρα που έχουμε τη δυνατότητα να προβάλλουμε στην αρχική σελίδα, ανεξάρτητα από την κατηγορία στην οποία ανήκουν.

**Πολυμέσα – Media :** Με την επιλογή αυτή μπορούμε να διαχειριστούμε όλα τα αρχεία του τύπου bmp, gif, jpg, jpeg, png,webp, ico, mp3, m4a, mp4a, ogg, mp4, mp4v, mpeg, mov, odg, odp, ods, odt, pdf, png, ppt, txt, xcf, xls, csv

## <span id="page-20-0"></span>Επεξεργαστής Κειμένου

Το Joomla! έρχεται με τον ανανεωμένο επεξεργαστή κειμένου **TinyMCE**. Αν πατήσουμε το κουμπάκι με τις τρεις τελείες, θα εμφανιστεί σε πλήρη ανάπτυξη το περιβάλλον του επεξεργαστή κειμένου :

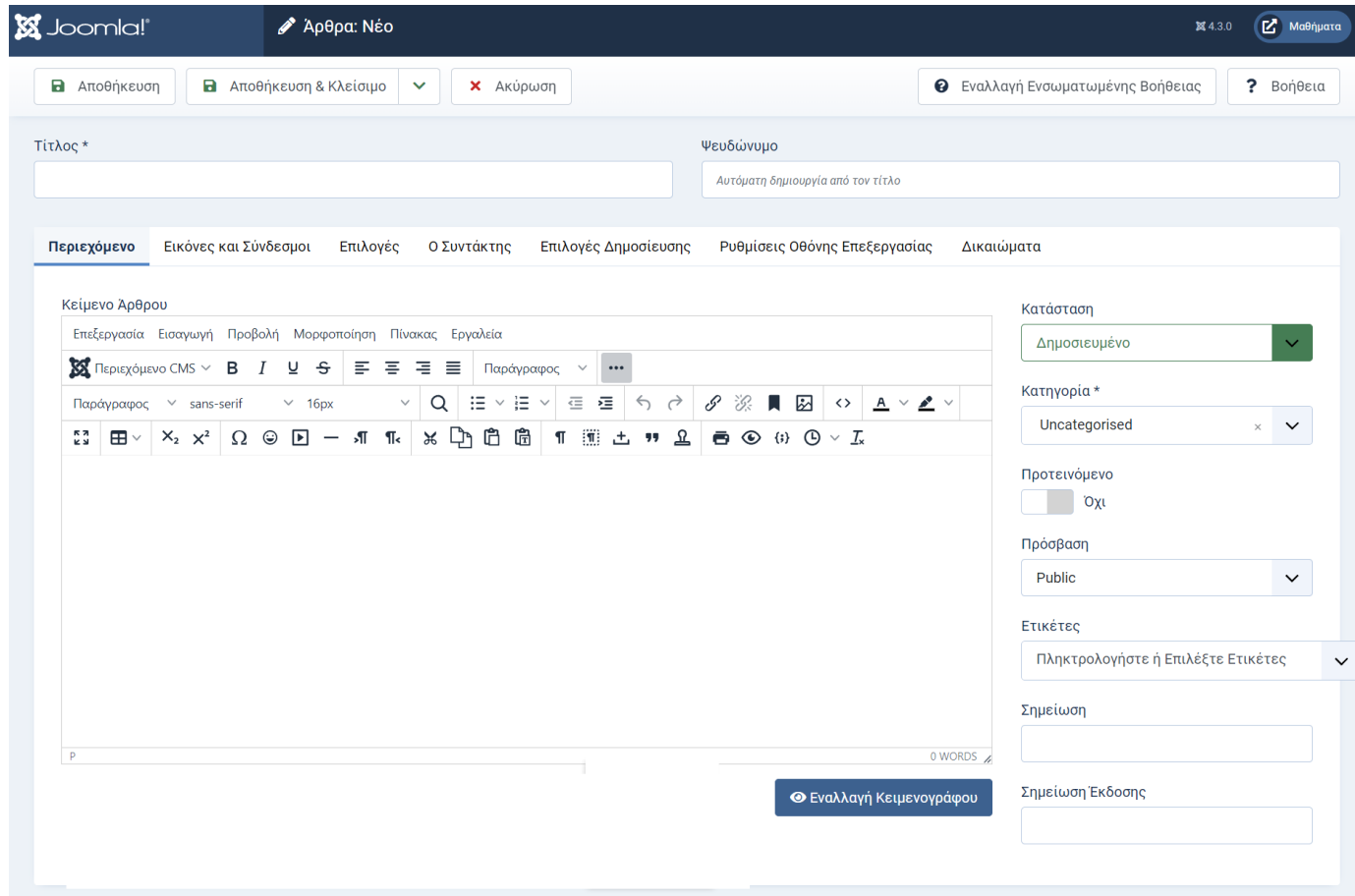

#### <span id="page-20-1"></span>Το μενού των Μενού - Menus

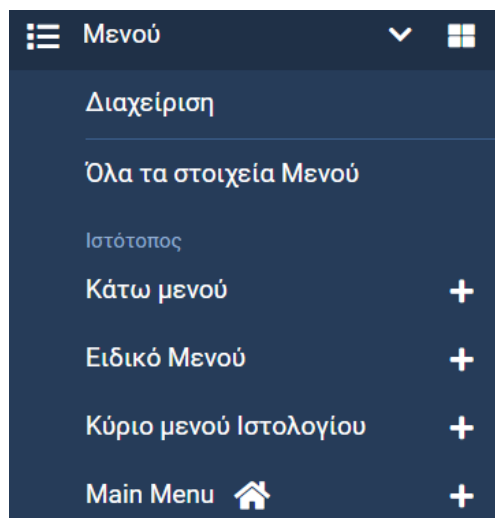

Όλοι υποψιάζονται ότι τα μενού βοηθάνε στην πλοήγηση μέσα σε μια ιστοσελίδα. Με αυτά συνδέονται τα αντικείμενα περιεχομένου, όπως τα άρθρα και οι κατηγορίες αλλά και τα αρχεία πολυμέσων και μόνο αν υπάρχει η σύνδεση όλων αυτών με κάποιο μενού είναι διαθέσιμα στον χρήστη.

Για να δημιουργήσουμε ένα μενού θα πρέπει πρώτα να το ορίσουμε και στη συνέχεια να βάλουμε όλα τα στοιχεία του, δηλαδή τους

συνδέσμους, που θα μας οδηγούν στις διάφορες περιοχές της ιστοσελίδας μας.

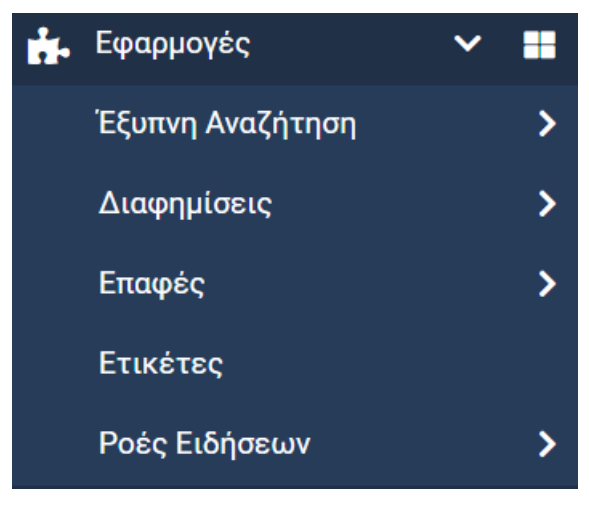

### <span id="page-21-0"></span>Το μενού Εφαρμογές - Components

Στο μενού αυτό θα δούμε κάποιες πρόσθετες εφαρμογές και λειτουργίες του Joomla! 4, οι οποίες βοηθάνε την ιστοσελίδα να γίνει πιο αποδοτική. Εδώ θα εμφανίζονται οι εφαρμογές τρίτων κατασκευαστών, τις οποίες θα εγκαταστήσουμε στο μέλλον.

## <span id="page-21-1"></span>Το μενού «Χρήστες» – Users – ACL

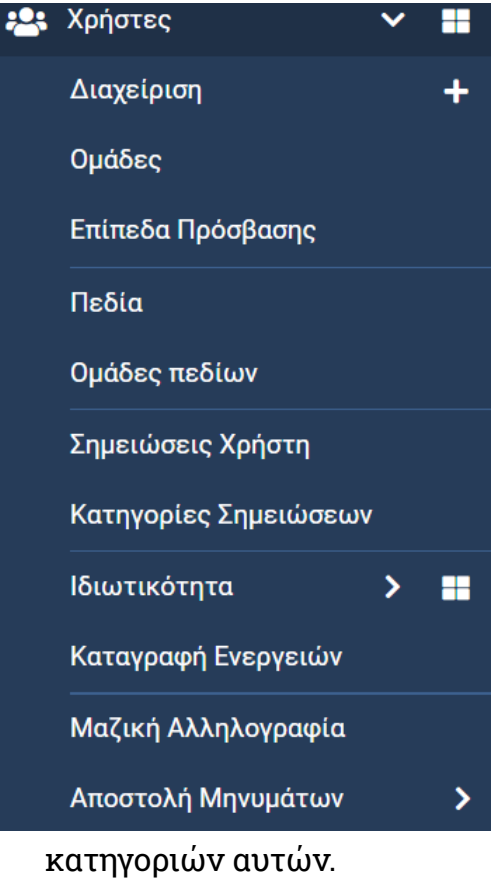

Μια πολύ χρήσιμη δυνατότητα του **Joomla!** είναι το **Access Control Level** ή αλλιώς **ACL.** To **ACL** είναι μία λειτουργία που μας δίνει τη δυνατότητα να ελέγχουμε την πρόσβαση χρηστών ή ομάδων χρηστών στα διάφορα στοιχεία της ιστοσελίδας. Με το μενού Χρήστες π.χ. μπορούμε :

• Να δώσουμε δικαιώματα σε έναν ή περισσότερους χρήστες να επεξεργαστούν ένα άρθρο.

• Να δώσουμε δικαιώματα σε έναν ή περισσότερους χρήστες να επεξεργαστούν μία κατηγορία.

• Να δώσουμε δικαιώματα σε έναν ή περισσότερους χρήστες να επεξεργαστούν μία ή περισσότερες κατηγορίες καθώς και τα άρθρα των

- Να προσαρμόσουμε τα δικαιώματα που θα έχουν στο Back End (Περιοχή διαχείρισης) κάποιοι διαχειριστές της σελίδας.
- Να δώσουμε σε συγκεκριμένους χρήστες ή ομάδες, δικαιώματα για τη διαχείριση συγκεκριμένων επεκτάσεων.

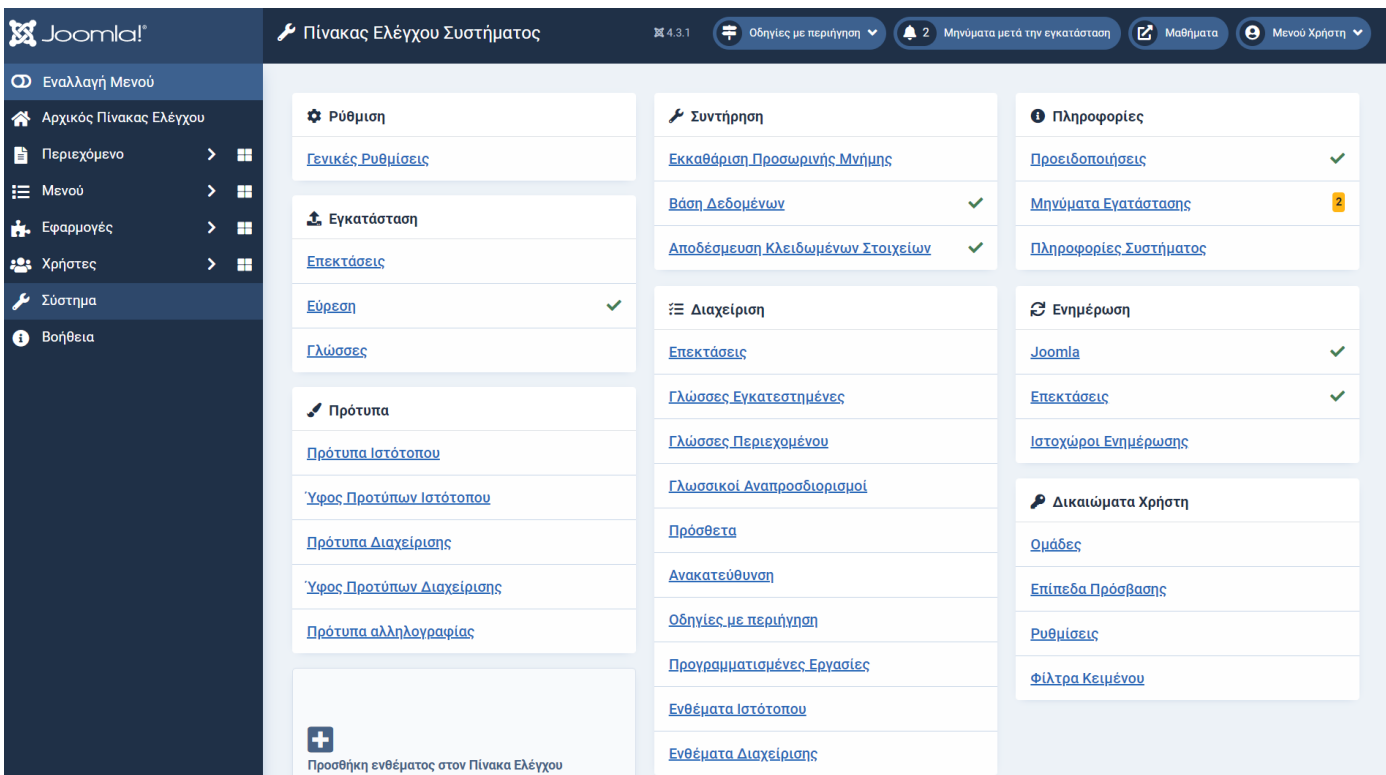

## <span id="page-22-0"></span>Το μενού «Σύστημα» – System

Το μενού Σύστημα περιέχει γενικές και ειδικές εντολές διαμόρφωσης του ιστότοπου και της διαχείρισής του.

**Περιοχή «Ρύθμιση» - Global Configuration** : Μπορούμε να κάνουμε ρυθμίσεις που αφορούν στη λειτουργία της ιστοσελίδας.

**Περιοχή «Συντήρηση» - Maintenance** : Από εδώ μπορούμε :

- Να αδειάσουμε την Προσωρινή Μνήμη (μνήμη Cache).
- Να διορθώσουμε σφάλματα της Βάσης ∆εδομένων.
- Να ξεκλειδώσουμε αντικείμενα που φαίνονται κλειδωμένα από τη χρήση τους από άλλον χρήστη.

**Περιοχή «Πληροφορίες» - Information** : Όπως λέει και το όνομά της αυτή η περιοχή διαχείρισης μας προειδοποιεί για σφάλματα ρυθμίσεων, μας ενημερώνει για θέματα που προέκυψαν μετά από κάποια εγκατάσταση

και εμφανίζει πληροφορίες για το σύστημα του ιστότοπού μας.- **Περιοχή «Εγκατάσταση» - Install** : Όπως υποψιαζόμαστε από την περιοχή αυτή του μενού "Σύστημα" μπορούμε να εγκαταστήσουμε στοιχεία όπως : ενθέματα (modules), πρόσθετα (plugins), γλώσσες (languages), εφαρμογές (components) και πρότυπα (templates).

**Περιοχή «Ενημέρωση» - Updates** : Από αυτή την περιοχή εντολών έχουμε τη δυνατότητα να ενημερώσουμε το Joomla!, επεκτάσεις που είναι ήδη εγκατεστημένες ή σελίδες από όπου γίνονται ενημερώσεις κάποιων επεκτάσεων.

**Περιοχή «∆ιαχείριση» - Manage** : Από την περιοχή αυτή μπορούμε : Να εκτελέσουμε ενεργοποίηση, απενεργοποίηση, τροποποίηση χαρακτηριστικών ή απεγκατάσταση επεκτάσεων. Να διαχειριστούμε τις γλώσσες που θα εμφανίζονται είτε στο Back End είτε στο Front End, να κάνουμε αλλαγές στα γλωσσικά πακέτα που έχουμε εγκατεστημένα.

Να κάνουμε ανακατευθύνσεις σελίδων, που δεν υπάρχουν πλέον, σε κάποια άλλη διεύθυνση.

Να διαχειριστούμε εγκατεστημένα πρότυπα (templates)

**X** Joomla!" **8** Βοήθεια 2 4.3.1 (+ Οδηγίες με περιήγηση ν (4.2 Μηνύματα μετά την εγκατάσταση (Σ' Μαθήματα (Θ) Μενού Χρήστη **Ο** Εναλλαγή Μενού Ο Αρχίστε από Εδώ A Αργικός Πίνακας Ελένγου **@** Λήψη Βοήθειας : Συναντήστε άλλους Joomlers **B** Περιεχόμενο  $>$  m Βοήθεια του Joomla! **Ε' Πηγή Τεκμηρίωσης** L' Πόροι του Joomla! i≡ Mevoú × **Ε' Επίσημο Φόρουμ Υποστήριξης** E Εκδηλώσεις του Joomla Eιδήσεις Εφαρμογές × **Ε' Επίσημο Ελληνικό Φόρουμ** [Ζ' Ομάδες Χρηστών Joomla Ζ' Ειδήσεις της κοινότητας × Χρήστες **M** Stack Exchange Σύστημα **Ε' Ενημερωτικό δελτίο της κοινότητας O** Πόροι  $B$ onθεια Κέντρο Ασφαλείας Γ. Πηγές Πληροφοριών για Προγραμματιστές ιζι Αναμιχθείτε και εσείς! [ Μεταφράσεις του Joomla! Ε' Πύλη Κοινότητας Γ. Ιχνηλάτης ζητημάτων **Ε' Επεκτάσεις του Joomla!** ÷ -<br>ισθήκη ενθέματος στον Πίνακα Ελέγχου [ζ' Το Joomla στο GitHub [2] Κατάστημα του Joomla!  $\begin{bmatrix} 1 \\ 2 \end{bmatrix}$  +  $\begin{bmatrix} x \\ x \end{bmatrix}$  Συντομεύσεις Πληκτρολογίου

**Περιοχή «Βοήθεια» - Help** : Αν κάνουμε κλικ στο μενού αυτό θα δούμε :

Βοήθεια για το Joomla! – Ενημέρωση για θέματα του Joomla! – Βοήθεια για θέματα χρηστικότητας – Επικοινωνία με άλλους χρήστες του Joomla! κ.λπ.

## <span id="page-24-0"></span>ΑΛΛΕΣ ΛΕΙΤΟΥΡΓΙΕΣ ΤΟΥ JOOMLA!

## <span id="page-24-1"></span>**Captcha**

Το Captcha προέρχεται από τις λέξεις για το Completely Automated Public Turing test to tell Computers and Humans Apart. Ο μηχανισμός αυτός στην ουσία εκτελεί ένα αυτόματο τεστ που έχει τη δυνατότητα να ξεχωρίζει αν ο χρήστης είναι άνθρωπος ή μηχανή. Με αυτό τον τρόπο αποφεύγεται η ανεπιθύμητη αλληλογραφία (spam) από διάφορες μηχανές (bots) που εγγράφονται στις ιστοσελίδες.

Το captcha εμφανίζεται ως ένα πλαίσιο ελέγχου, το οποίο ο χρήστης πρέπει να επιλέξει για να επιβεβαιώσει ότι είναι άνθρωπος. Η διαδικασία αυτή είναι απλή, για όλους τους ανθρώπους, όχι όμως και για τις μηχανές (bots). Το Joomla! μας δίνει τη δυνατότητα να ενσωματώσουμε ένα τέτοιο πεδίο στη φόρμα μας.

Για να λειτουργήσει ο μηχανισμός Captcha θα πρέπει να είμαστε σε περιβάλλον κανονικού Server. ∆ΕΝ λειτουργεί σε περιβάλλον localhost.

### <span id="page-24-2"></span>Πολυγλωσσικό Joomla!

Ένα από τα πλεονεκτήματα του Joomla! είναι η υποστήριξη πολλών γλωσσών. Με αυτόν τον τρόπο μπορούμε να δημιουργήσουμε έναν πολυγλωσσικό ιστότοπο, έναν ιστότοπο δηλαδή, που θα εμφανίζεται σε δύο ή περισσότερες γλώσσες.

## <span id="page-25-0"></span>ΠΡΟΣΘΕΣΗ ΠΕΡΙΕΧΟΜΕΝΟΥ

## <span id="page-25-1"></span>Δημιουργήστε το περιεχόμενό σας

Για τη δημιουργία υλικού μπορούμε να διαβάσουμε τις οδηγίες που έχει ο επίσημος ιστότοπος του Joomla : https://docs.joomla.org/Tutorials:Beginners)

Σε έναν εκπαιδευτικό ιστότοπο θα χρειαστεί να δημιουργήσουμε άρθρα για τα μαθήματα ή τις ασκήσεις των μαθητών μας. Στο Joomla πριν δημιουργήσω το κείμενο :

- 1. Δημιουργώ την κατηγορία στην οποία θα ανήκουν κάποια κείμενα. Π.χ. για κείμενα σχετικά με τη γλώσσα θα δημιουργήσω την κατηγορία Γλώσσα.
- 2. Δημιουργώ **επιλογή στο Μενού**, η οποία να εμφανίζει τα κείμενα της κατηγορίας Γλώσσα.
- 3. Δημιουργώ το κείμενο που θέλω.

## <span id="page-25-2"></span>Δημιουργία της κατηγορίας

- Από τον «Αρχικό Πίνακα Ελέγχου» επιλέγω το μενού «Κατηγορίες Άρθρων».
- Στο παράθυρο που ανοίγει επιλέγω «Νέο».
	- o Στη θέση «Τίτλος» γράφω το όνομα της κατηγορίας που θα δημιουργήσω. Στο πλαίσιο κειμένου «Τίτλος» γράφω τη λέξη : Μαθήματα
	- o Θα είναι το όνομα της πρώτης κατηγορίας της σελίδας μας.
- Επιλέγω Αποθήκευση και Κλείσιμο. Δημιουργήσαμε έτσι την πρώτη κατηγορία.
- Θα πατήσω πάλι «Νέο» και το όνομα της νέας κατηγορίας θα είναι «Γλώσσα». Θα πάω δεξιά και στη λίστα κάτω από τη λέξη «Γονική Κατηγορία» θα επιλέξω «Μαθήματα». Αυτό σημαίνει ότι τα άρθρα της «Γλώσσας» θα ανήκουν σε μια υπερκείμενη κατηγορία με το όνομα «Μαθήματα».
- Επαναλαμβάνω τα παραπάνω βήματα και για τις κατηγορίες «Μαθηματικά», «Φυσική», «Ιστορία» και «Γεωγραφία»

### <span id="page-26-0"></span>Δημιουργία των άρθρων

Για να δημιουργήσω ένα άρθρο στον «Αρχικό Πίνακα Ελέγχου» επιλέγω «Άρθρα». Εμφανίζεται η παρακάτω οθόνη :

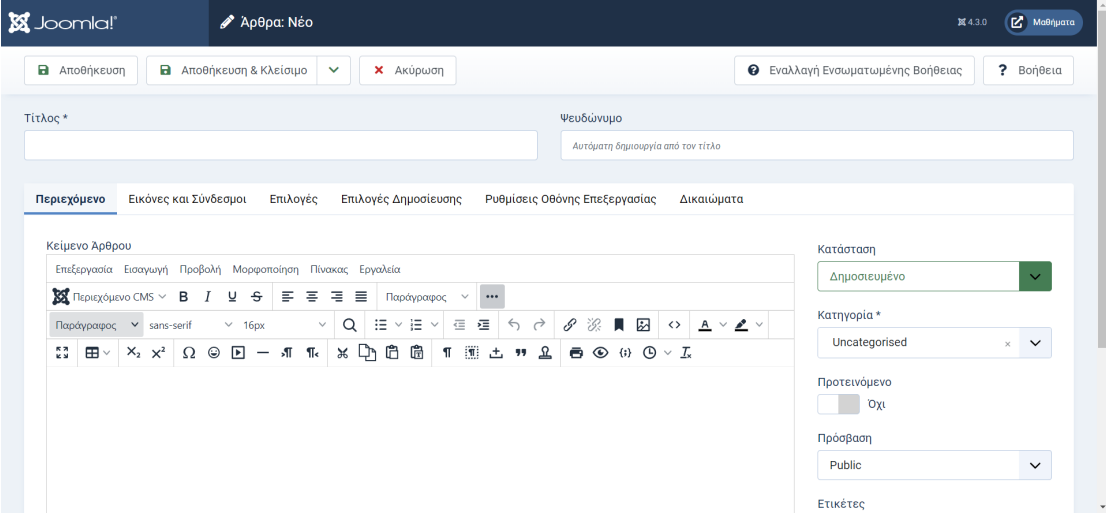

- 1. Στο πλαίσιο κειμένου κάτω από τον «Τίτλο» γράφω το όνομα του άρθρου. Στον χώρο κάτω από τα εικονίδια γράφω το κείμενο που θέλω (Στο παράδειγμα παίρνω ένα κομμάτι κειμένου από το λήμμα γαλαξίας της wikipedia.
- 2. Από τη λίστα «Περιεχόμενο CMS» επιλέγουμε «Πολυμέσα», μπαίνουμε με διπλό κλικ στον φάκελο sampledata>Cassiopeia και επιλέγω (κάνω κλικ) μια από τις διαθέσιμες φωτογραφίες. Πατάω «Εισαγωγή πολυμέσων» και η φωτογραφία εμφανίζεται

στο κείμενό μας (στη θέση που είχαμε αφήσει τον δείκτη του ποντικιού.

- 3. Στη συνέχεια θα πάω στη δεξιά πλευρά τη οθόνης και στη λίστα «Κατηγορία» θα επιλέξω την κατηγορία «Γλώσσα» που δημιούργησα λίγο πριν και πλέον φαίνεται ανάμεσα στις άλλες.
- 4. Πατάω «Αποθήκευση και Κλείσιμο». Το άρθρο μου αποθηκεύτηκε αλλά δεν εμφανίζεται πουθενά. Για να εμφανιστούν τα άρθρα μας πρέπει να υπάρχει ένα στοιχείο μενού που να αναλαμβάνει να εμφανίσει μια κατηγορία άρθρων ή ένα συγκεκριμένο άρθρο.

### <span id="page-27-0"></span>Πώς δημιουργώ ένα «Στοιχείο Μενού»

Βλέποντας τη σελίδα που δημιουργήσαμε παρατηρούμε ότι στο πάνω μέρος της υπάρχει η λέξη «Αρχική». Αυτή είναι μια επιλογή από το «Κύριο Μενού» που υποστηρίζει το Joomla και έχει ως αποστολή να μας πηγαίνει στην αρχική σελίδα του ιστότοπού μας.

Για να εμφανίσουμε το κείμενο «Γαλαξίας, θα πρέπει να δημιουργήσουμε ένα νέο στοιχείο στο «Κύριο Μενού».

- 1. Από την αρχική σελίδα της διαχείρισης του Joomla επιλέγω Μενού > Main Menu και επιλέγω «Νέο»
- 2. Στο πλαίσιο κειμένου «Τίτλος» γράφω τη λέξη «Μαθήματα».
- 3. Από το «Είδος στοιχείου Μενού» επιλέγω Σύνδεσμοι Συστήματος> Διαχωριστής κειμένου.
- 4. Επιλέγω «Αποθήκευση και Κλείσιμο» και αν πατήσω από την επάνω δεξιά γωνία της διαχείρισης τη λέξη «Μαθήματα» θα εμφανιστεί η σελίδα μας και δεξιά κάτω από το Main Menu εμφανίζεται η επιλογή «Μαθήματα», που όμως δεν είναι

λειτουργική γιατί η επιλογή μας προς το παρόν έχει στόχο μόνο την εμφάνιση.

Επαναλαμβάνω τα προηγούμενα βήματα και δημιουργώ ένα νέο στοιχείο μενού :

- 1. Στο πλαίσιο κειμένου «Τίτλος» γράφω τη λέξη «Γλώσσα».
- 2. Από το «Είδος στοιχείου Μενού» επιλέγω Άρθρα > Κατάλογος Κατηγοριών και από τη λίστα των κατηγοριών επιλέγω τη «Γλώσσα».
- 3. Στη δεξιά πλευρά της οθόνης στη λίστα «Γονικό στοιχείο» επιλέγω «Μαθήματα».
- 4. Επιλέγω «Αποθήκευση και Κλείσιμο» και επιλέγω να εμφανιστεί η ιστοσελίδα (πατώντας στην επάνω δεξιά γωνία της διαχείρισης στη λέξη «Μαθήματα»).

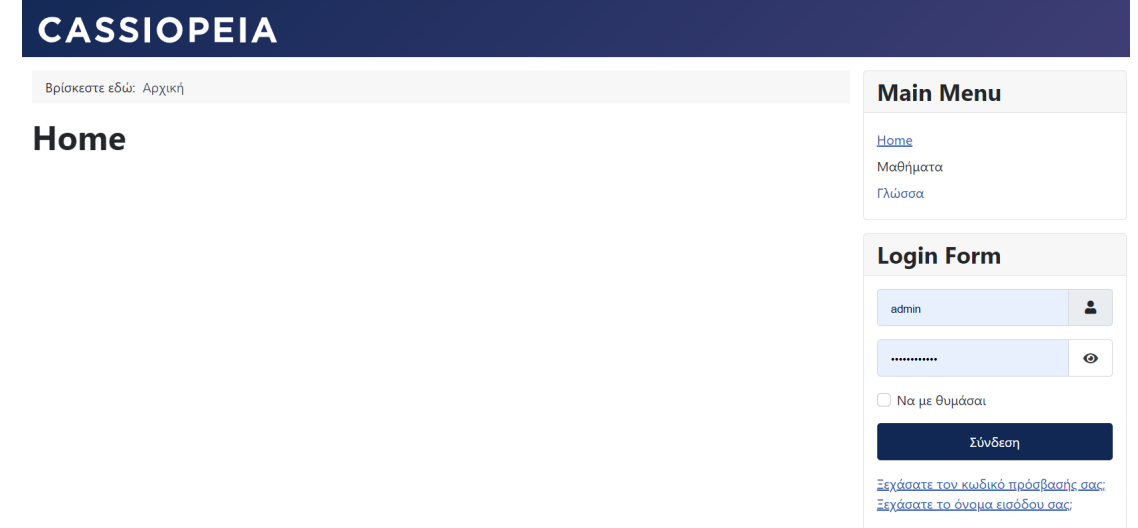

Έχουμε δημιουργήσει λοιπόν κατηγορία, άρθρο και στοιχείο μενού κι όλα αυτά συνεργάζονται και εμφανίζεται το άρθρο στη σελίδα μας.

## <span id="page-28-0"></span>Δημιουργία του Μενού

Μετά την εγκατάσταση, μπορείτε να ξεκινήσετε τη δημιουργία των κατηγοριών, των άρθρων και στοιχείων μενού στο Joomla.

Εάν το προσχέδιο της ιστοσελίδας εμπεριέχει blocks ενός συγκεκριμένου τύπου (όπως πιο πρόσφατα blog posts, σύνδεση εγγεγραμμένων χρηστών, μία τυχαία εικόνα ή λίστες άρθρων), θα χρειαστείτε modules.

Σκεφθείτε τα modules σαν blocks που σας επιτρέπουν να εμφανίζετε τύπους περιεχομένου σε ένα συγκεκριμένο μέρος.Μπορείτε να τα βάλετε σε μια θέση της επιλογής σας.

Οι θέσεις ορίζονται από το template που θα επιλέξετε. Κάθε template έχει τις δικές του θέσεις και τα δικά του ονόματα θέσεων.

Μπορείτε να χρησιμοποιήσετε το ενσωματωμένο template του Joomla ή να βρείτε ένα άλλο δωρεάν για να ξεκινήσετε. Φυσικά, υπάρχουν και premium (επί πληρωμή) templates.

Λάβετε υπόψη ότι οι σχεδιαστές των templates χρησιμοποιούν συχνά εξαιρετικές εικόνες για να πουλήσουν τη δουλειά τους. Εσείς προσπαθήστε να φανταστείτε πώς θα μοιάζει όταν χρησιμοποιείτε το δικό σας υλικό.

Εάν αποφασίσετε να εγκαταστήσετε ένα template τρίτου κατασκευαστή, αφιερώστε χρόνο από τον χρόνο σας για να το εξερευνήσετε.

Μάθετε ποιες θέσεις είναι διαθέσιμες και αντιστοιχίστε τα module σας σε αυτές τις θέσεις και στα σωστά στοιχεία μενού για να ολοκληρώσετε τις σελίδες σας.

## <span id="page-30-0"></span>ΧΡΗΣΙΜΕΣ ΣΥΜΒΟΥΛΕΣ ΓΙΑ ΤΟ JOOMLA!

### <span id="page-30-1"></span>Αντίγραφα Ασφαλείας

Δημιουργήστε αντίγραφα ασφαλείας συχνά και αποθηκεύστε τα σε ένα ασφαλές μέρος εκτός σύνδεσης (π.χ. έναν εξωτερικό σκληρό δίσκο ή ένα usb stick).

Μπορείτε να χρησιμοποιήσετε το Akeeba Backup για να λύσετε αυτό το θέμα (υπάρχει μια δωρεάν και μια επαγγελματική έκδοση).

Εάν έχετε ένα αντίγραφο ασφαλείας, υπάρχει πάντα μία προηγούμενη έκδοση της ιστοσελίδας σας για να επαναφέρετε στην περίπτωση που κάτι πάει στραβά.

Φροντίστε να δοκιμάζετε τα αντίγραφα ασφαλείας σας που και που, για παράδειγμα, επαναφέροντάς τα σε ένα δοκιμαστικό μέρος, χρησιμοποιώντας το kickstart του Akeeba.

Αν και η αποκατάσταση αντιγράφων ασφαλείας με το Akeeba λειτουργεί καλά τις περισσότερες φορές, για να είμαστε σίγουροι, δεν βλάπτει η δοκιμή τους μία στο τόσο.

#### <span id="page-30-2"></span>Πού μπορώ να βρω μια προσθήκη για… ;

Το Joomla διαθέτει πολλές ενσωματωμένες λειτουργίες ή έναν σχετικά εύκολο τρόπο δημιουργίας τους. Επομένως, δεν χρειάζεται πάντα να εγκαταστήσετε μια επέκταση για να προσθέσετε μία νέα λειτουργία στην σελίδα σας.

Πριν ξεκινήσετε την εγκατάσταση templates, frameworks, page builders ή οτιδήποτε άλλο, βεβαιωθείτε ότι έχετε κατανοήσει τα βασικά του Joomla.

Συμβουλή: Δείτε πόσα μπορείτε να δημιουργήσετε χωρίς να εγκαταστήσετε διάφορες επεκτάσεις (extensions): χρησιμοποιήστε τα template overrides και τα ενσωματωμένα προσαρμοσμένα πεδία (custom fields) του Joomla.

#### <span id="page-31-0"></span>**Extensions**

Εάν χρειάζεστε κάποια επέκταση, είναι καλό να γνωρίζετε ότι το Joomla διαθέτει τρεις τύπους επεκτάσεων: τα components (σκεφθείτε τα ως ολοκληρωμένες λύσεις που προσθέτουν επιπλέον λειτουργίες στην ιστοσελίδα σας), τα modules (μπλοκς που εμφανίζουν περιεχόμενο στο site σας) και τα plugins (μικρές εφαρμογές που προσθέτουν λίγη επιπλέον λειτουργικότητα).

Η πηγή σας για να προμηθευτείτε τέτοιες επεκτάσεις θα πρέπει πάντα να είναι **[ο κατάλογος επεκτάσεων του Joomla](https://extensions.joomla.org/)** (διαθέσιμος εδώ: [https://extensions.joomla.org](https://extensions.joomla.org/)). Διαβάστε την περιγραφή των διαφόρων επεκτάσεων που θα βρείτε στον κατάλογο επεκτάσεων του Joomla για να δείτε αν οι επιλογές σας ταιριάζουν στις ανάγκες σας.

Ελέγξτε τις κριτικές, ελέγξτε αν οι επεκτάσεις είναι ενημερωμένες (ή πόσο συχνά ενημερώνονται) και προσέξτε τις διαφορές μεταξύ των δωρεάν και τον pro εκδόσεων.

Προσπαθήστε να αποφύγετε την εγκατάσταση πολλών δωρεάν components, modules ή extensions. Αλλά, εάν τα εγκαταστήσετε, θυμηθείτε να καταργήσετε τις επεκτάσεις που δεν χρησιμοποιείτε.

Κάθε ξεχασμένη και αχρησιμοποίητη επέκταση μπορεί τελικά να γίνει κίνδυνος για την ασφάλεια της ιστοσελίδας σας, ακόμα κι αν είναι μια πληρωμένη επέκταση).

#### <span id="page-31-1"></span>Page Builders: Να τους χρησιμοποιήσετε ή όχι;

Εάν έχετε σκοπό να σχεδιάσετε μία και μόνο ιστοσελίδα, και πιστεύετε ότι δεν πρόκειται να μάθετε τα βασικά ή δεν θα χρειαστείτε όλες αυτές τις γνώσεις, θα μπορούσατε να χρησιμοποιήσετε ένα εργαλείο δημιουργίας σελίδων για να δημιουργήσετε το website σας.

Με το πρόγραμμα δημιουργίας σελίδων (page builder), μπορείτε να δημιουργήσετε τη διάταξη της σελίδας σας εντός του component area της ιστοσελίδας σας.

Συνήθως, το header, το μενού και το footer έρχονται έτοιμα από το template που θα επιλέξετε, κατά συνέπεια εσείς σχεδιάζετε μόνοι σας τα υπόλοιπα τμήματα των σελίδων.

Στην κοινότητα του Joomla, υπάρχουν άτομα που είναι λάτρεις των δημιουργών σελίδων και άτομα που είναι πολύ αντίθετα με την χρήση των page builders.

Το πλεονέκτημα της χρήσης ενός page builder είναι ότι δεν χρειάζεστε πολλές τεχνικές γνώσεις για να φτιάξετε κάτι.

Το μειονέκτημα είναι ότι μπορούν να επιβραδύνουν την ιστοσελίδα σας και δεν χρησιμοποιείτε πραγματικά τη δύναμη του Joomla.

Δεν χρειάζεστε ένα εργαλείο δημιουργίας σελίδων για να δημιουργήσετε όμορφες ιστοσελίδες, μπορείτε να κάνετε το ίδιο χρησιμοποιώντας τα βασικά μενού και modules του Joomla, υπέροχες εικόνες και ένα καλό template με έναν ωραίο συνδυασμό χρωμάτων.

Ωστόσο, εάν αποφασίσετε να χρησιμοποιήσετε ένα πρόγραμμα δημιουργίας σελίδων, προσέξτε το γεγονός ότι οι προγραμματιστές χρησιμοποιούν συχνά εκπληκτικές εικόνες και γραφικά για να κάνουν επίδειξη των εργαλείων τους.

Το αποτέλεσμα που θα έχετε μπορεί να φαίνεται αρκετά διαφορετικό μόλις χρησιμοποιήσετε το δικό σας υλικό.

## <span id="page-33-0"></span>Ενδεικτικό Περιεχόμενο Ιστολογίου

Για να δούμε τη σελίδα μας πιο πλούσια και το template "Cassiopeia" σε πλήρη ανάπτυξη θα εντοπίσουμε στον Αρχικό Πίνακα Ελέγχου :

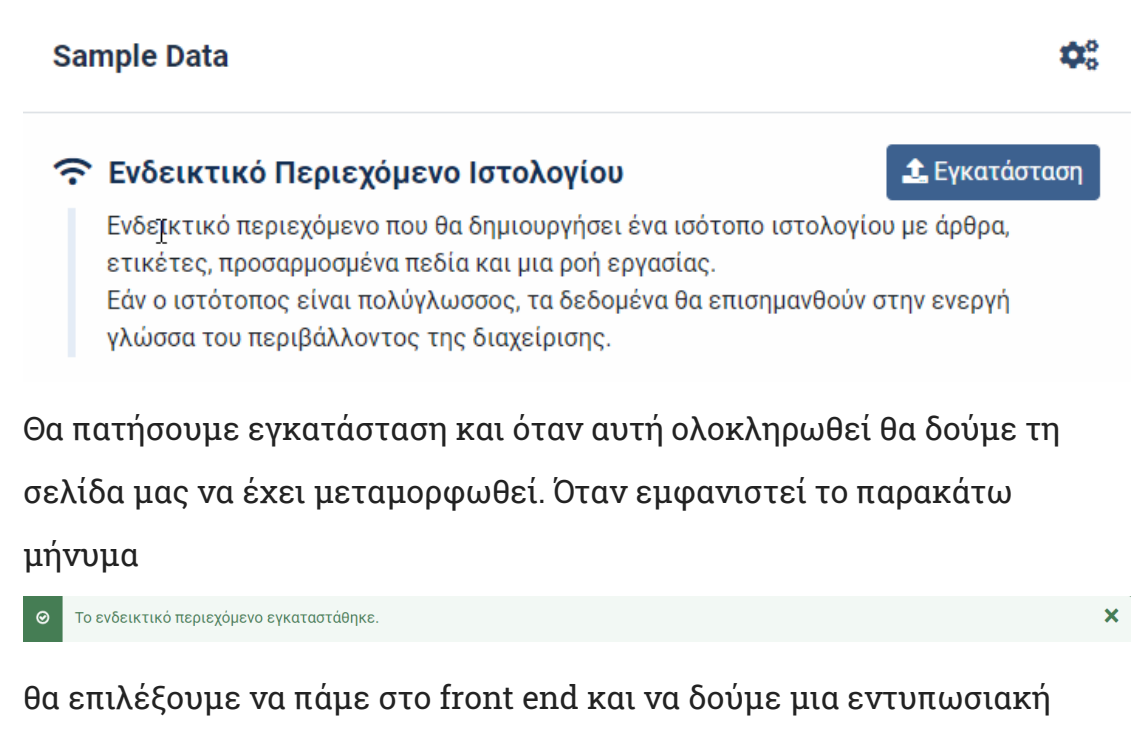

σελίδα, πάνω στην οποία αν θέλουμε μπορούμε να χρίσουμε τη δική μας.

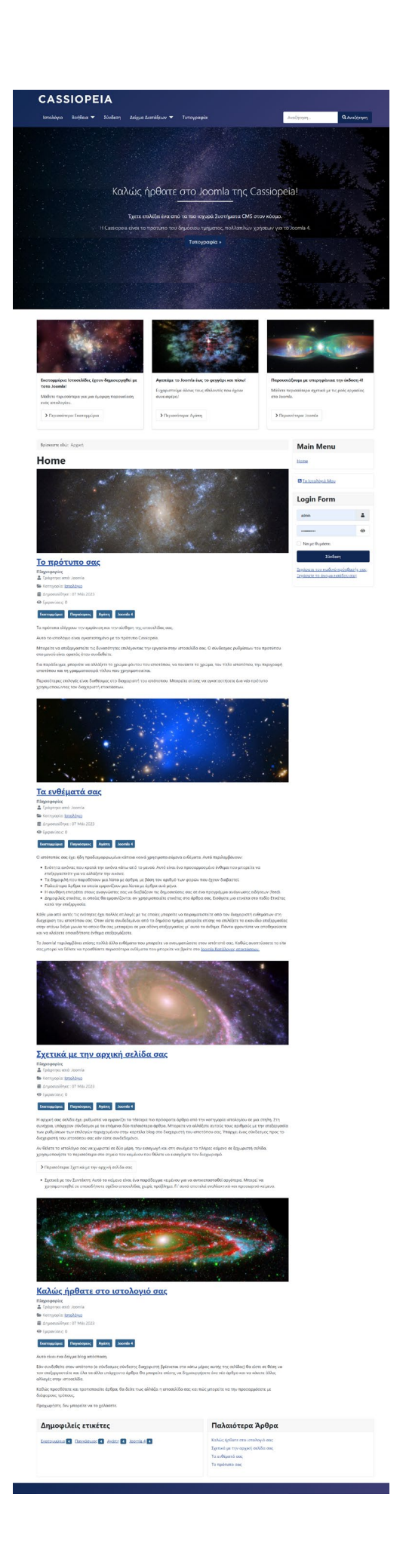